# **场景一:使用单台路由器**

# **场景二:扩展已有路由器的Wi-Fi**

\*不同型号路由器的外观(天线数量,端口数量、类型和位置等)有所不同,上图路由器 以**AX12L Pro**为例。请匹配您实际购买的机型进行连线。

1、手机或电脑连接路由器无线网络。默认无线名称请查看机身底面铭牌。

情景二:您的网络需要输入宽带账号和密码才能上网。

情景一:您的网络无需任何配置就可以上网(如,已通过光猫拨号上网)。 2

 − 若您记得宽带账号和密码,请直接输入。 − 若您忘记了宽带账号和密码,请联系宽带运营商获取宽带账号和密码,然后 手动输入。

#### 2、连接成功后,界面将自动跳转至路由器管理页面。

### **步骤2:设置上网**

### **扩展成功。**

#### 请根据您的组网需求,参照**场景一**或**场景二**进行上网设置。

### **步骤1:加入已有网络**

1、将本路由器放在原路由器的附近(1~3米)并通电。 2、按一下(1~3秒)本路由器的组网按钮(WPS)。指示灯绿色快闪。 3、**2分钟内**,按一下(1~3秒)原路由器的组网按钮(WPS)。

### **步骤2:为本路由器选择合适的位置**

1、为获得更好的上网体验,请参考以下建议将本路由器摆放在合适位置。

**一个· 提示** 如果未自动跳转至路由器管理页面,请打开浏览器,在地址栏输入并访问**tendawifi.com**。

> $\epsilon \rightarrow c \land$  tendawifi.com  $\leftrightarrow$

- − 放在原路由器的无线覆盖范围内
- − 远离微波炉、电磁炉、电冰箱
- − 距离地面较高且周围遮挡物较少
- 2、给本路由器通电。
- 3、1~2分钟后,观察本路由器指示灯,若为**绿色长亮**,则组网质量佳,所选位置合适。 否则,建议调整本路由器位置,使其更靠近原路由器,以获得更好的组网质量。

3、根据操作向导完成设置,下图以手机设置为例。

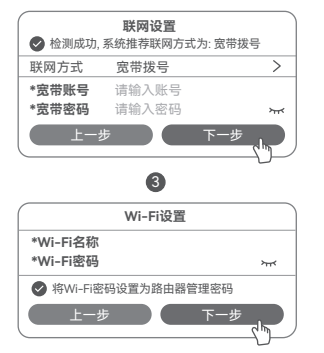

- − **无线设备上网**:连接无线网络即可(新增路由器的Wi-Fi名称、Wi-Fi密码与原路由器 相同)。
- − **有线设备上网**:用网线将设备连接到任意一台路由器的LAN口即可。

如果还有路由器需要加入到本无线网络,请重复**场景二**进行设置。

**设置完成。**指示灯绿色长亮,表示联网成功。 本路由器支持IPv6且默认开启。若您的宽带服务已支持IPv6,设置完成后,即可访问IPv6网络。

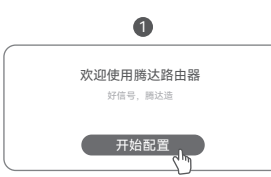

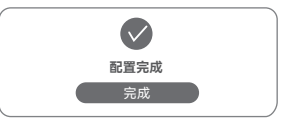

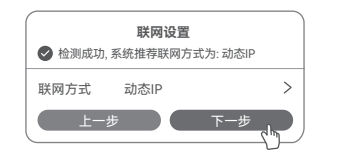

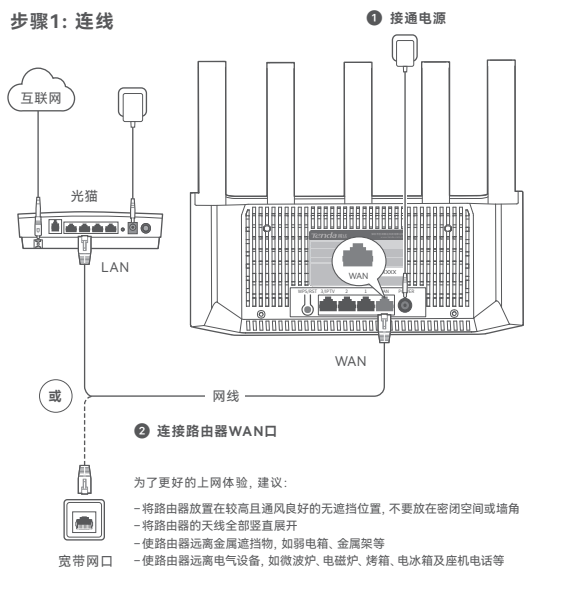

### **注意:**

− 本路由器可与Tenda迅展系列路由器组网。组网前,请确保原路由器(主节点)已成功 联网,本路由器(子节点)**处于出厂设置状态**。

− 下文以两台型号为AX12L Pro的路由器组网为例,若本路由器加入已有网络失败,请 联系Tenda客服确认此型号路由器的组网兼容情况。

Tenda\_XXXXXX **无线网** - 2013-2019<br>- 络名称

4、观察本路由器的指示灯,当它变为**绿色长亮**时,表示已成功加入已有网络。

− **无线设备上网**:连接路由器新的Wi-Fi,见配置完成页提示。您可以连接任意一个 Wi-Fi上网,推荐连接5G Wi-Fi。 \*遵照国家法律法规,设备可能进行动态频率选择(DFS) ,会存在短时间内无法搜索到 Wi-Fi的情况,请稍等1~2分钟后再尝试连接Wi-Fi 。 − **有线设备上网**:用网线将设备连接到路由器的LAN口即可。

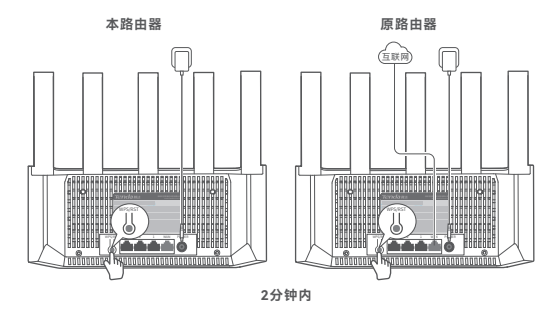

# **保修政策**

联系**售机方**、访问官网(www.tenda.com.cn)或关注 **Tenda腾达**微信公众号均可获得保修服务。 产品自身质量问题7天包退,15天包换。主机保修1年; 外置电源(若有)、无线外置天线(若有)保修3个月; 其他部件不支持保修。

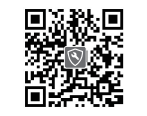

### **安全信息**

在使用和操作本设备前,请阅读并遵守以下注意事项,以确保设备性能稳定,并避免 出现危险或非法情况。 − 本设备仅限室内安全使用。 − 桌面安装时,需将设备放置于足够大干净平稳的表面。 − 请勿在禁止使用无线设备的场所使用本设备。 − 工作温度:0℃~40℃。 − 请使用包装配套的电源适配器。 − 电源插头作为断开电源的装置。 − 电源插座应安装在设备附近并易于触及。 − 确保设备远离水、火、强电场、强磁场、易燃易爆物品。 − 长期不用时, 请拔下本设备电源及所有线缆 − 若电源插头或电源线已损坏,请勿继续使用。 − 若设备出现冒烟、异响、有异味等异常现象,请立刻停止使用并断开电源,拔出连接在设备上 的所有线缆,并联系售后。

规定的限量要求。但因全球技术发展水平限制,目前业界没有成熟的替代方案。 规定的条件下工作。

− 请勿擅自拆卸或改装本设备及配件,否则该设备及配件将不予保修,也可能发生危险。 更多安全信息,请扫描本指南的"更多资料"二维码查看对应型号产品的电子版安装指南。

#### **提示**:

1. 三包凭证: 发票 (未涂改) 或产品序列号/SN (未捐怀)

2. 送修前, 请联系Tenda客服以确认产品故障

铅 (Pb) 汞  $(H<sub>0</sub>)$ 一<br>(Cd)

 $\overline{\circ}$   $\overline{\circ}$ 

 $x$  0

 $\times$  0

六价铬  $(Cr(V))$ 

 $\overline{\circ}$ 

 $\Omega$ 

多溴联苯 | 多溴二苯醚 (PBB)

 $\Omega$ 

 $\overline{\circ}$ 

 $\Omega$ 

 $\frac{1}{\circ}$ 

3. 三包起始日期以购机发票开具日为准。若无发票,则以产品生产日期向后顺延两个 月作为起始日期。

4. 生产日期见产品序列号(位于机身铭牌或包装盒)前四位数字,如2301代表2023年1月。

### 客户送(寄)修

### **版权所有©2023深圳市吉祥腾达科技有限公司。保留一切权利。**

**问4:路由器Wi-Fi信号差,怎么办? 请尝试使**用以下方法解决:

> 由于产品版本升级或其它原因,本文档内容会不定期更新。文中所有 信息仅作为使用指导,不构成任何形式的担保。

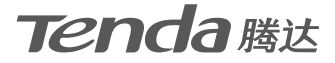

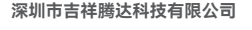

地址: 深圳市南山区西丽中山园路 1001号TCL高新科技园E3栋6~8层 网址: www.tenda.com.cn 技术支持邮箱: tenda@tenda.com.cn

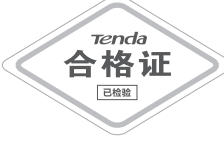

首次使用产品前,请先阅读本指南,以快速使用设备。 文中产品及界面 图示以AX12L Pro为例,具体请以实际产品及其界面为准。产品名称与 V1.0 保留备用 型号可查看设备机身铭牌。

− 首次登录时, 请连接机身铭牌的无线名称(Tenda\_XXXXXX), 默认无Wi-Fi密码。 − 设置后再次登录时,请使用您修改后的无线名称与密码连接无线网络。 其次,若通过手机登录:请确认已关闭手机数据流量。

- − 请在浏览器地址栏(非搜索栏)输入**tendawifi.com**。 − 请确认电脑已设为**自动获得IP地址**,**自动获得DNS服务器地址**。 若经过上述操作仍然无法登录,请参考**问3**将路由器恢复出厂设置后重试。
- **问2:设置完成后,连接到路由器的手机或电脑不能上网,怎么办?** 首先,请尝试使用以下方法解决:
	- − 确认路由器WAN口已通过网线连接到Modem(猫)或宽带网口。
- − 登录路由器的管理页面,进入**联网设置**(或**外网设置**)页面,确保"联网方式" 符合您的实际上网环境。可参考下表判断联网方式是否正确

若您想获取设备的更多资料(如详细配置 指南、产品彩页等), 请扫描"更多资料" 二维码。

若您需要查看安装视频、了解设备使用 小技巧等,建议关注"Tenda腾达"微信 公众号。

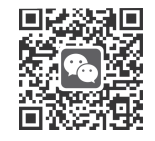

### **更多服务与支持**

# **快速安装指南**

### Wi-Fi 6无线路由器

**电子信息产品有毒有害物质申明**

**部件名称**

**有毒有害物质或元素**

 $\circ$   $\circ$ 

 $\circ$  $\circ$ 

 $\overline{\circ}$ 

(PBDE)

 $\sqrt{2}$ 

 $\overline{\phantom{0}}$ 

 $\overline{\circ}$ 

 $\Omega$ 

**结构件、附件 单板/电路模块 电源适配器**(如果有) **线缆、光学件、机电件、 干燥剂、电池**(如果有)

> 此环保使用期限只适用 于产品在使用说明中所

的限量要求以下。

: 表示该有害物质至少在该部件的某一均质材料中的含量超出GB/T 26572

# **常见问题**

− 将路由器放置在较高且通风良好的无遮挡位置,不要放在密闭空间或墙角。

− 将路由器的天线全部竖直展开。

− 使路由器远离金属遮挡物,如弱电箱、金属架等。

本表格依据SJ/T 11364的规定编制。<br>**〇** : 表示该有害物质在该部件所有均质材料中的含量均在GB/T 26572规定

 $\circ$  $\Omega$  $\sim$ 

− 使路由器远离电气设备,如微波炉、电磁炉、烤箱、电冰箱及座机电话等。

扫码了解详细保修政策

**提示** − 设备型号可以在设备机身铭牌上查看。 − 铭牌位于设备的机身,一般位于设备底面、背面。

Tenda WiFi App

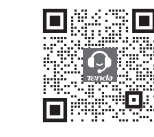

Tenda腾达 Tenda售后技术客服

更多资料(如详细配置指南)

若您想随时随地管理路由器,请扫描 下面二维码下载**Tenda WiFi** App, 注册并登录账号。

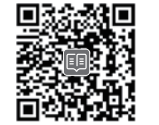

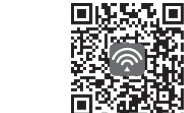

若您需要咨询客服,请扫描"Tenda 售后技术客服"二维码。

**问1:访问tendawifi.com无法登录到路由器管理页面,怎么办?**

首先,请确认已成功连接路由器的Wi-Fi。

若通过电脑登录:

 − 如果联网方式正确,但仍然联网失败,请根据页面提示操作。 如果仍然不能上网,请参考下文解决。

 − 若是手机等无线设备不能上网: •连接Wi-Fi时,请确认您选择的是正确的无线名称,且无线密码输入正确

(注意区分大小写)。

- •如果仍然无法上网,请用网线将电脑连接到路由器的LAN口,然后登录到路 由器管理页面,修改无线名称和无线密码后,重新连接Wi-Fi。
- − 若是通过网线连接到路由器的电脑不能上网: •确保电脑已连接到路由器的LAN口,且网线连接正常,无松动现象。

•确保电脑已设为**自动获得IP地址**,**自动获得DNS服务器地址**。

#### **问3:如何将路由器恢复出厂设置?**

 确认路由器启动完成后,按住机身复位按钮(RST、Reset)约8秒,当指示灯快闪 时松开,路由器将会恢复出厂设置。等待约1分钟,路由器恢复出厂设置成功并 重启完成,您可重新对路由器进行设置。

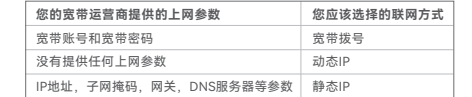